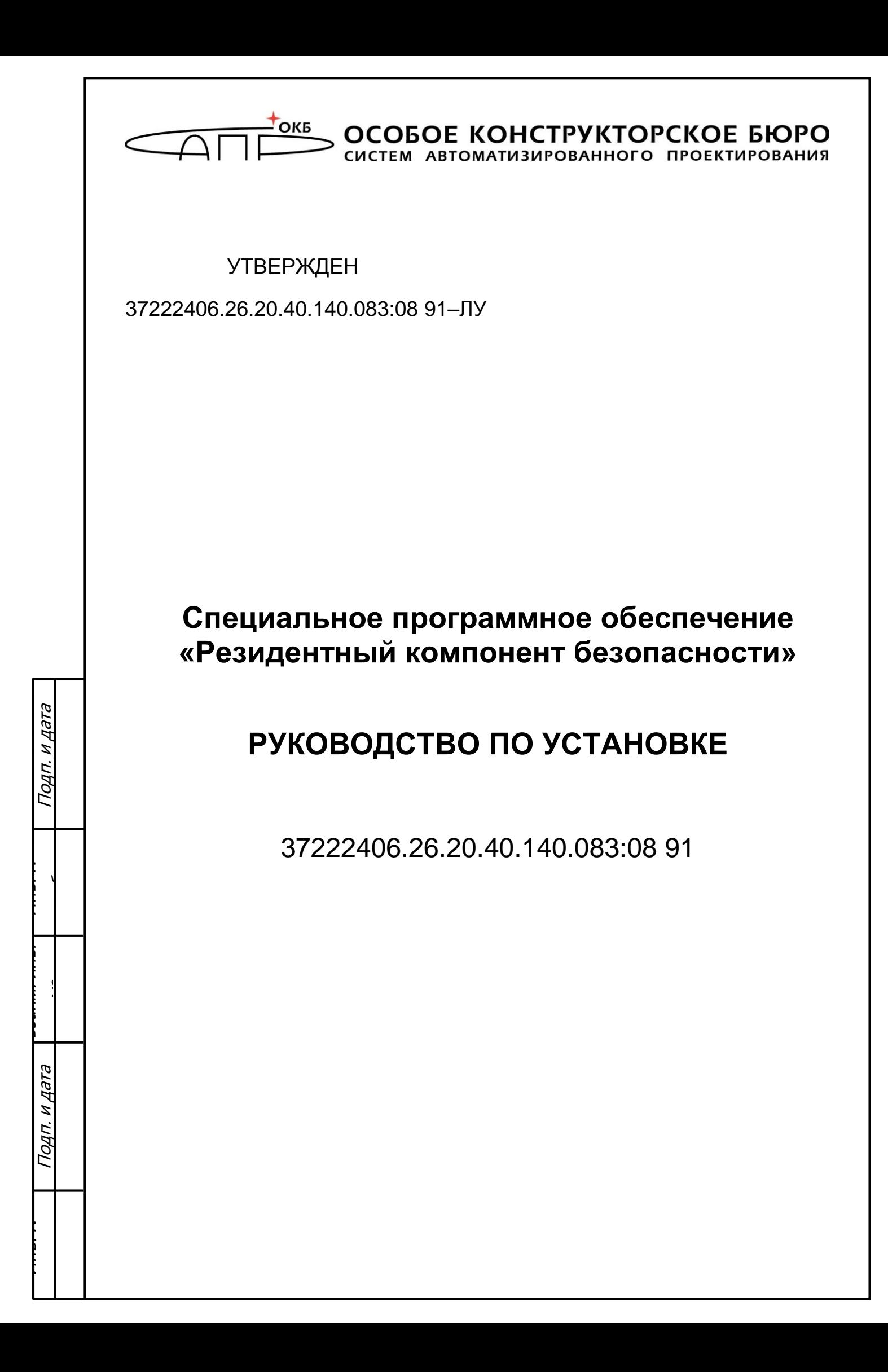

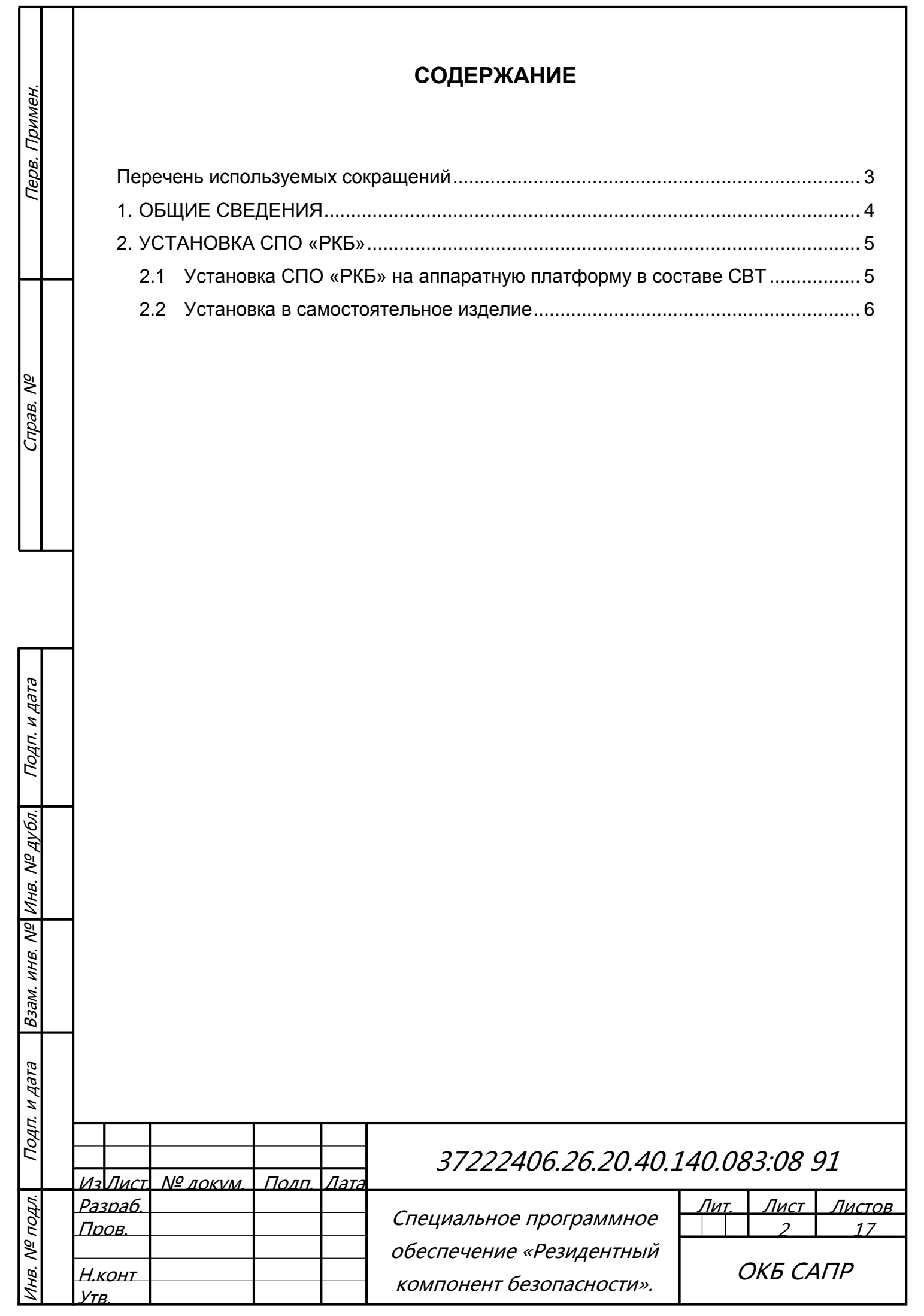

# **ПЕРЕЧЕНЬ ИСПОЛЬЗУЕМЫХ СОКРАЩЕНИЙ**

<span id="page-2-0"></span>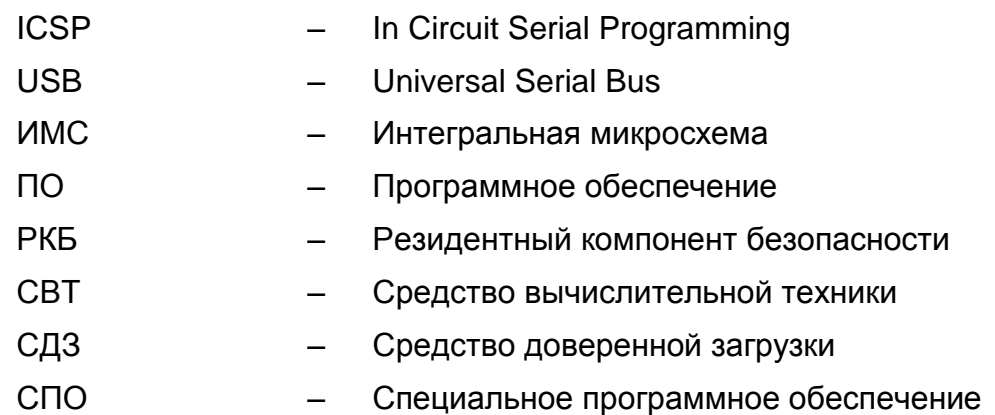

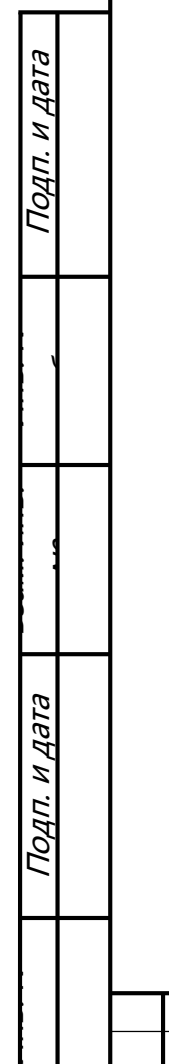

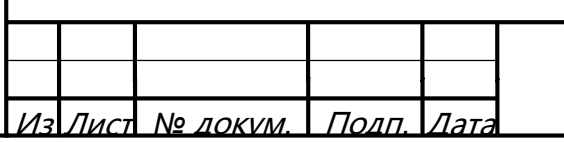

7222406.26.20.40.140.083:08 91

## <span id="page-3-0"></span>**1. ОБЩИЕ СВЕДЕНИЯ**

СПО «РКБ» предназначено для выполнения отчужденных от центрального процессора функций безопасности.

СПО «РКБ» имеет следующие функциональные возможности:

- генерацию, хранение и использование ключевой информации;
- хранение базы данных СПО СДЗ «Аккорд-МКТ»;
- передача случайных чисел от датчика случайных чисел;
- поддержка интерфейса USB.

Подп. и дата

Инв. №  $\overline{\phantom{a}}$ 

Взам. инв. №

Подп. и дата

Инв. №

СПО «РКБ» скомпилировано в виде бинарного файла (файла firmware) и устанавливается на конфигурируемую ИМС по технологии ICSP.

Установка СПО «РКБ» может производиться:

- на аппаратную платформу в составе СВТ;
- на ИМС в составе самостоятельных изделий.

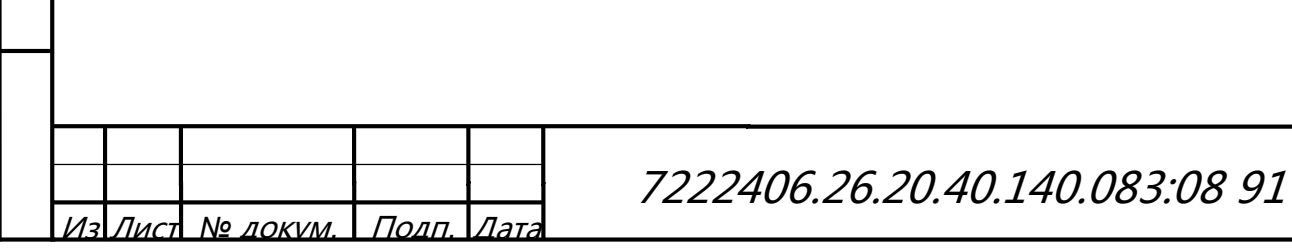

Лист

### <span id="page-4-0"></span>**2. УСТАНОВКА СПО «РКБ»**

#### **2.1 Установка СПО «РКБ» на аппаратную платформу в составе СВТ**

<span id="page-4-1"></span>Установка СПО «РКБ» на аппаратную платформу в составе микрокомпьютера m-TrusT производится с использованием утилиты AndroidTool.exe.

Для установки СПО «РКБ» необходимо выполнить следующие действия:

1) На ПЭВМ с Windows запустить AndroidTool.exe.

2) Подать питание на изделие.

3) Подключить USB-порт изделия к USB-порту ПЭВМ, зажав кнопку ubt (рядом с портом mini HDMI).

4) После появления надписи «Found One LOADER Device» кнопку ubt можно отпустить. В утилите нажать кнопку «Run» (Рис. 2.1).

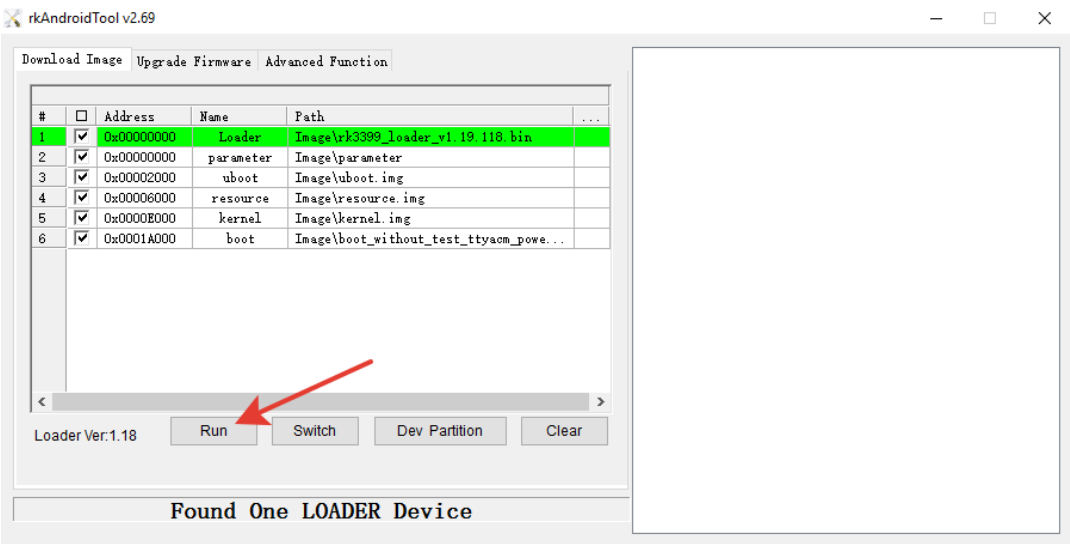

Рис. 2.1

Внимание: При выполнении первой прошивки процесс может прерваться ошибкой. В этом случае необходимо повторить действия 3), 4).

5) После окончания прошивки изделие автоматически перезапустится и начнет процедуры инициализации РКБ.

Внимание: Не отключайте питание изделия во процедуры прошивки.

6) Наблюдать за зеленым светодиодом (WK). Светодиод сначала будет гореть непрерывно, после чего начнет мигать. После окончания процедуры он погаснет.

7) После того, как зеленый светодиод погас и более не мигает, на ПЭВМ, запустить утилиту rkbgetmd5С и получить контрольную сумму СПО «РКБ», записанного в изделие. Сравнить значение контрольной суммы СПО «РКБ»,

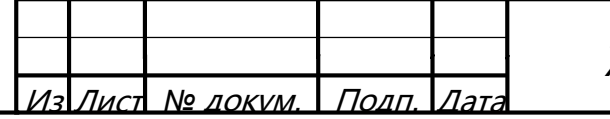

Подп. и дата

Инв. №  $\overline{\phantom{a}}$ 

Взам. инв. №

Инв. №

Подп. и дата

 $\overline{\phantom{a}}$ 

установленного в изделии со значением контрольной суммы файла СПО «РКБ» значения контрольных сумм должны совпасть, что свидетельствует о правильной установке СПО «РКБ».

#### <span id="page-5-0"></span>**2.2 Установка в самостоятельное изделие**

Установка СПО «РКБ» в самостоятельное изделие производится с ПЭВМ (с операционной системой Windows х32), для подготовки которой к установке необходимо выполнить следующие действия:

1) При использовании ОС Windows XP SP3 необходимо установить обновление KB967048-v2 (http://support.microsoft.com/kb/967048).

2) Установить утилиту SAM-BA (sam-ba\_2.12.exe) и обновление 2а к ней (sam-ba\_2.12\_patch2a.exe).

3) Заменить файл c:\Program Files\Atmel\sam-ba\_2.12\tcl\_lib\at91sam3u4 ek\at91sam3u4-ek.tcl файлом at91sam3u4-ek.tcl.

4) Добавить в каталог c:\Program Files\Atmel\sam-ba\_2.12\tcl\_lib\at91sam3u4 ek\ файл isp-flash-at91sam3u4.bin.

5) Запустить службу смарт-карты.

6) Установить ПО «АРМ Инициализации» (SetupSecretInitialization v\*.exe).

7) Заменить файл c:\Program Files\OKB SAPR JC\Secret\Initialization\InitializationConsole.exe файлом InitializationConsole.exe.

8) Запустить ПО «АРМ Инициализации». Убедиться, что список конфигураций пуст.

9) Закрыть ПО «АРМ Инициализации», нажав кнопку «Отмена».

10) Установить файл СПО «РКБ».

11) Запустить ПО «АРМ Инициализации». Убедиться, что в описаниях прошивок есть файл СПО «РКБ».

12) Выбрать конфигурацию «РКБ», нажать кнопку «ОК».

13) Закрыть ПО «АРМ Инициализации», нажав кнопки «Выход» и «Да».

Для установки СПО «РКБ» необходимо выполнить следующие действия:

1) Подключить самостоятельное изделие к USB-порту ПЭВМ. Убедиться, что драйвер AT91 USB to Serial Converter установлен.

2) В ПО «АРМ Инициализации» установить СПО «РКБ» стартовым загрузчиком, нажав кнопку «Запуск!». Убедиться, что инициализация завершилась успешно (в логах нет сообщений об ошибках, логи завершаются сообщением: «Количество не прошитых устройств: 0»). Нажать кнопку «Закрыть».

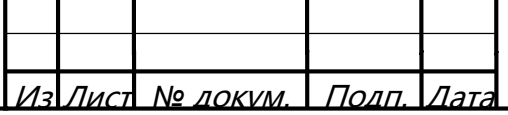

Подп. и дата

Инв. №  $\overline{\phantom{a}}$ 

Взам. инв. №

Инв. №

Подп. и дата

 $\overline{\phantom{a}}$ 

7222406.26.20.40.140.083:08 91

3) Для контроля правильности установки СПО «РКБ» запустить утилиту rkbgetmd5С и получить контрольную сумму СПО «РКБ». Сравнить значение контрольной суммы СПО «РКБ», установленного в СВТ со значением контрольной суммы файла СПО «РКБ» - значения контрольных сумм должны совпасть, что свидетельствует о правильной установке СПО «РКБ».

4) Отключить СВТ от USB-порта ПЭВМ, закрыть ПО «АРМ Инициализации», нажав кнопки «Выход» – «Да».

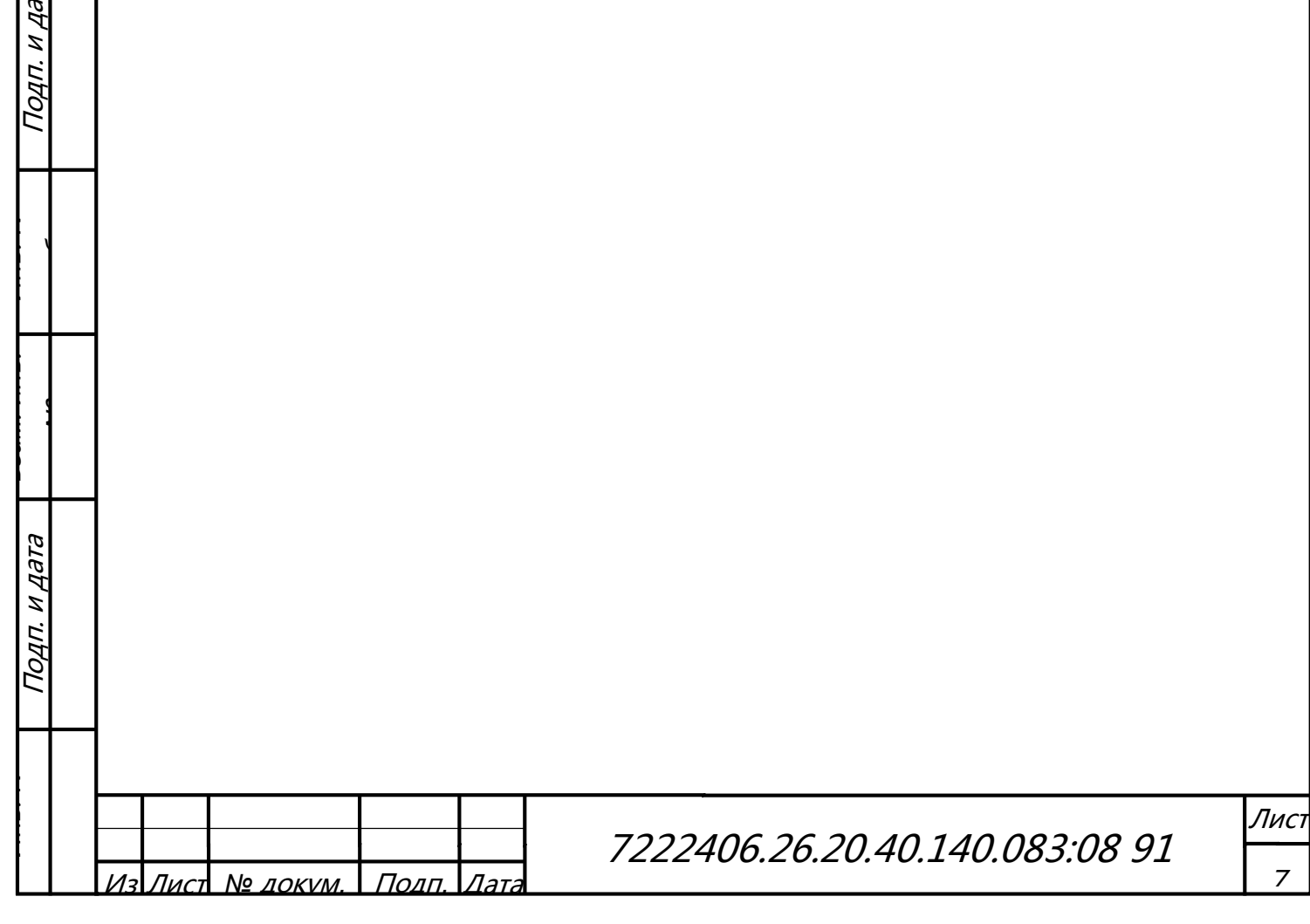

 $\mathcal{T}$ д